# **Fall Semester 2020 Assessment Instructions**

### **General Education Competencies:**

This year, we will complete a Visual Communication assessment and a Teamwork assessment.

All courses in the core curriculum must assess the general education competencies by completing the Visual Communication and the Teamwork assessments. The courses in the core curriculum are ASTR 1303, 1304, 1403 & 1404 along with PHYS 1401, 1402, 1405, 1407, 2425 & 2426, i.e., all ASTR & PHYS with the exceptions of PHYS 1410 and all ENGR courses.

### **TEAMWORK ASSESSMENT:**

#### **Physics and Astronomy courses**

We will apply the Teamwork assessment. The Teamwork assessment will be deployed on Blackboard by each faculty member. Instructions on deploying the assessment are found on page fourteen through twenty-two of this document. You will need to download the attached document titled 'Teamwork Assessment' to be able to deploy the assessment.

## **NOTE: Please see the instructions and rubrics for the Teamwork Communication assessment on page fourteen of this document.**

# **VISUAL COMMUNICATION ASSESSMENT:**

#### **Physics and Astronomy Lab courses**

We will also apply the new Visual Communication to a graph from a lab. These classes will also report additional data (final letter grades, HW scores and/or attendance) as has been done in the past.

**NOTE: Please see the instructions and rubrics for the Visual Communication assessment on the following pages. The Visual Communication rubrics are found on pages three and four of this document. Examples of each component for each part of the Visual Communication assessment are found on pages five through thirteen.**

# **Reporting of Visual Communication Results:**

Please copy the spreadsheet template and enter the scores from the students into the rows under the appropriate column of the spreadsheet for the assessment being run. Please submit one spreadsheet per section taught. You do not need to put your name anywhere in the sheet, but the title of the document should indicate whether the data are for **ASTR 1403** & **1404, PHYS 1401, 1402, 1405, 1407, 2425** & **2426.** 

#### **Please title each assessment as shown below.**

Instructor Last Name Course Abbreviation Course Number-Synonym-Section F20".

#### **Example: ARELLANO PHYS 1405-09682-010 F20**

When you have filled out the spreadsheet, please send it to June Mullin (jmullin $@a$ ustincc.edu). Again, you do not need to put your name anywhere in the sheet, but the title of the document must indicate which class the data is from.

# **ASTR 1403** & **1404, PHYS 1401, 1402, 1405, 1407, 2425** & **2426**

The LAB courses: **ASTR 1403** & **1404, PHYS 1401, 1402, 1405, 1407, 2425** & **2426** will apply the Visual Communication assessment to a graph from a lab report. For ASTR 1403 & 1404 and PHYS 1405 & 1407, the lab maybe a group lab report - but you must report the results for each individual student (even if they are the same for all members of the lab group).

# **Visual Communication Assessment**

1) **Axis Titles (Examples of each type are found on pages 5 and 6)**

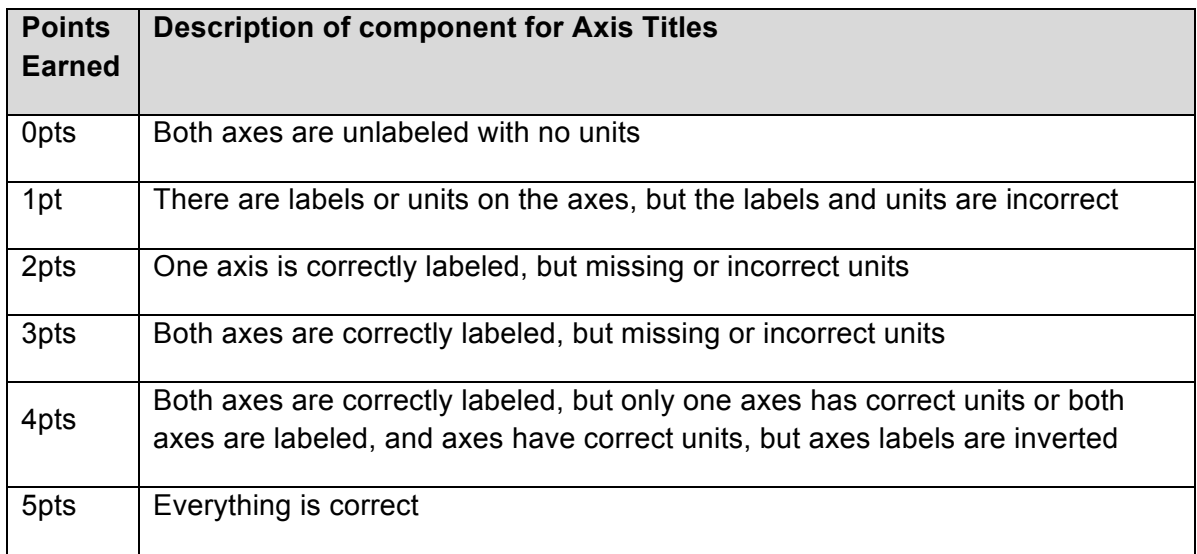

2) **Data points and trendline (Examples of each type are found on pages 7 through 9)**

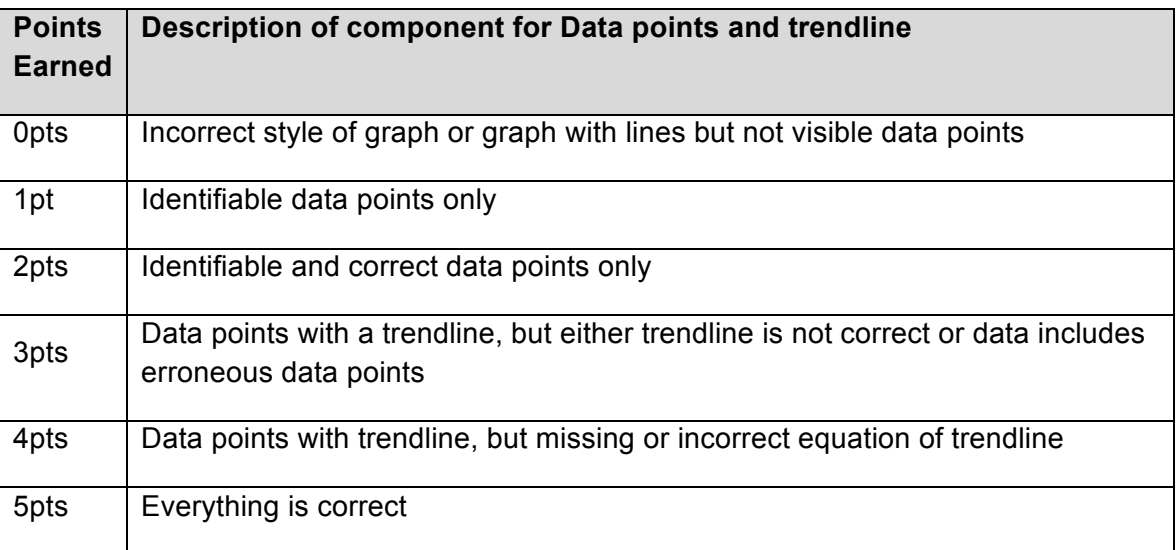

# 3) **Graph Title (Examples of each type are found on pages 10 and 11)**

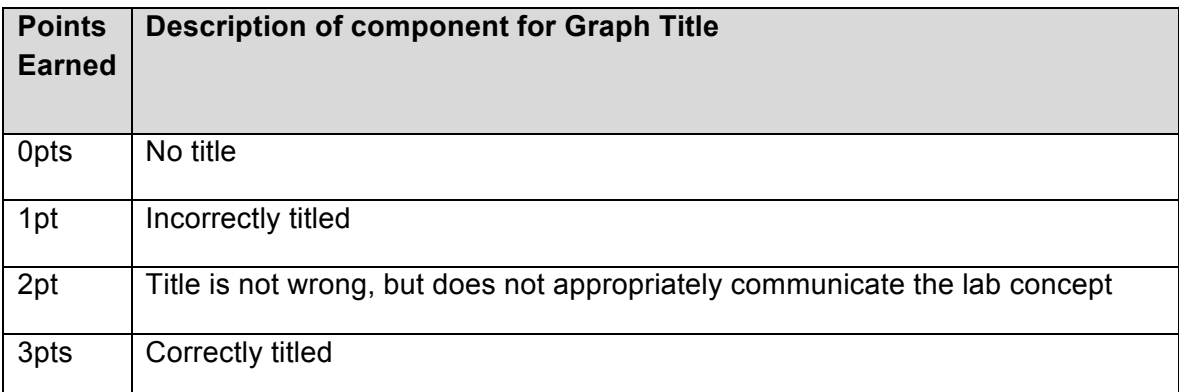

# 4) **Formatting (Examples of each type are found on pages 12 and 13)**

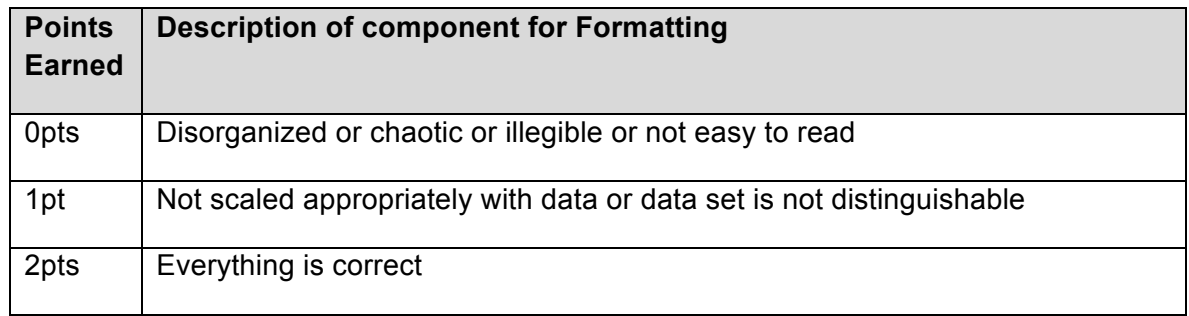

# **Examples for each type of point component for Axis Title**

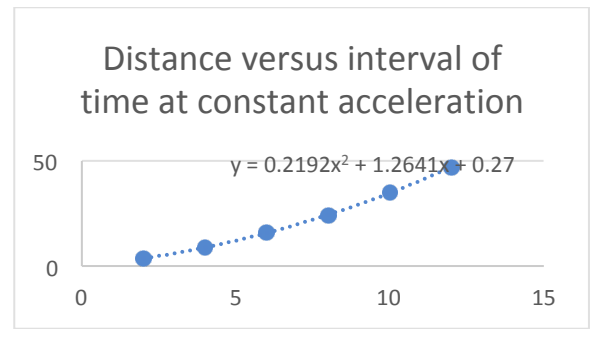

**0 points**

No labels on either axis (shown)

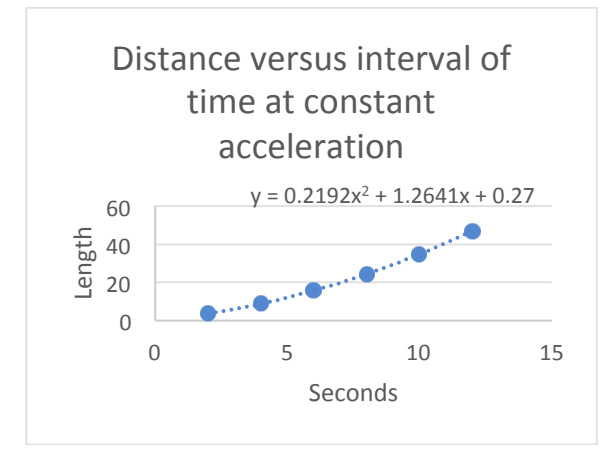

#### **1 point**

Labels, but labels do not correctly define quantity (shown)

Another example is using units as the title of each axis, as shown on the x-axis of this example graph

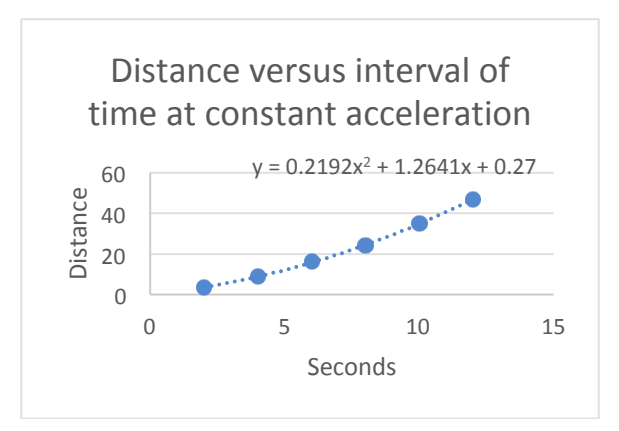

#### **2 points**

One axis has the correct label for the quantity it represents, but is missing units and the other axis information is incorrect or missing (shown)

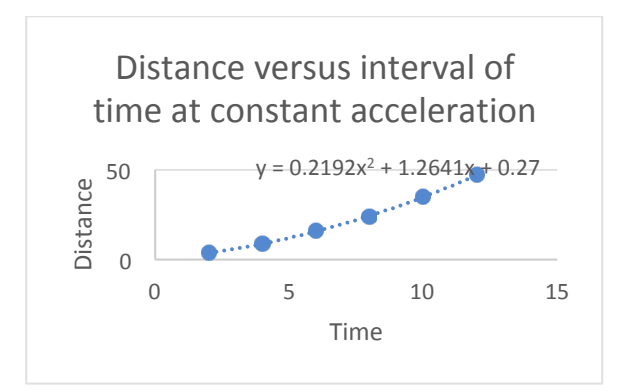

Each axis has the correct label for the quantity it represents, but is missing units (shown)

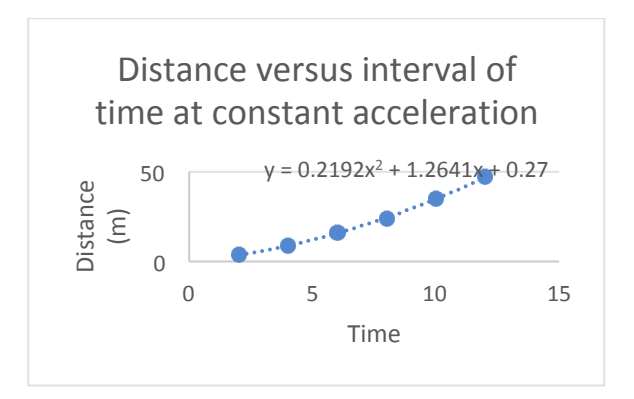

#### **4 points**

Each axis has the correct label for the quantity it represents, but one axis is missing units (shown)

The other option is axes are correctly labeled and have the correct units, but the labels and units are on the wrong axes.

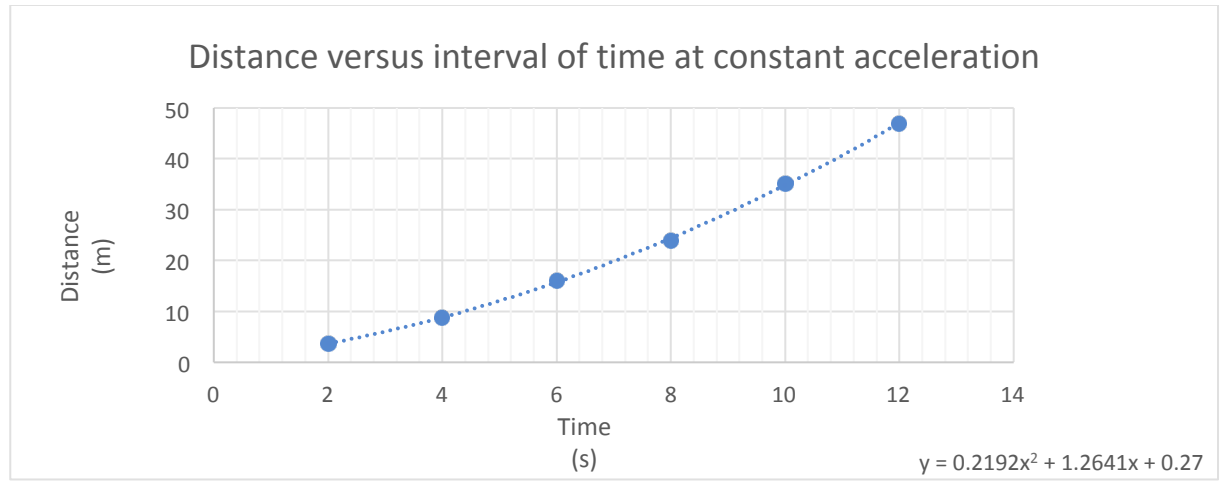

#### **5 points**

Each axis has the correct label for the quantity it represents, but is missing units (shown)

## **Examples for each type of point component for Data points and Trendline**

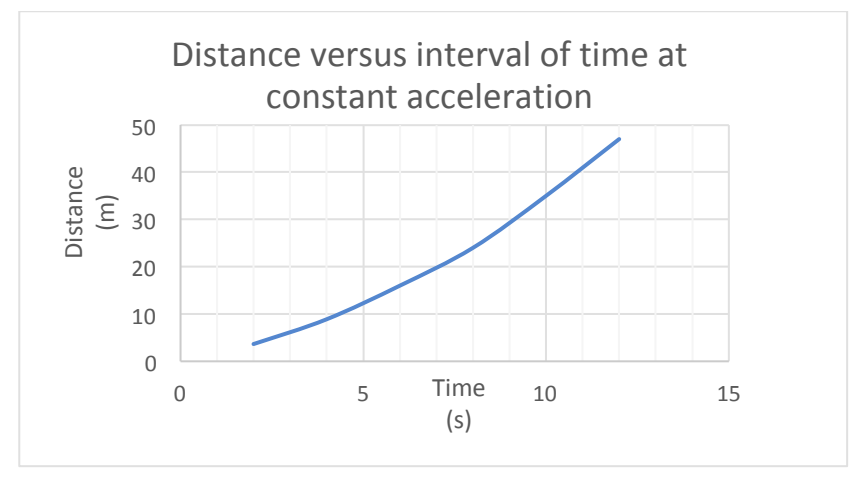

#### **0 points**

A line graph is used instead of plotting the data and fitting a trendline. Also, data points are not visible (shown)

It could also be the graphs is a bar graph instead of a required linear, or non-linear, trendline

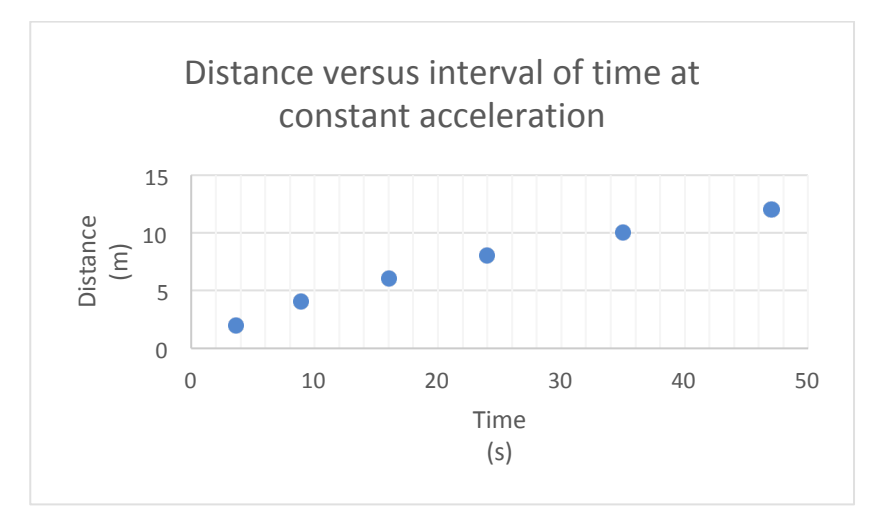

#### **1 point**

Data points are identifiable, but it is apparent that the data points are inverted. Also, a trendline is not provided (shown)

Other cases are where graphed data is not converted to correct units prior to being plotted, or point is an erroneous point such as a student typing 0.3 instead of 3.0

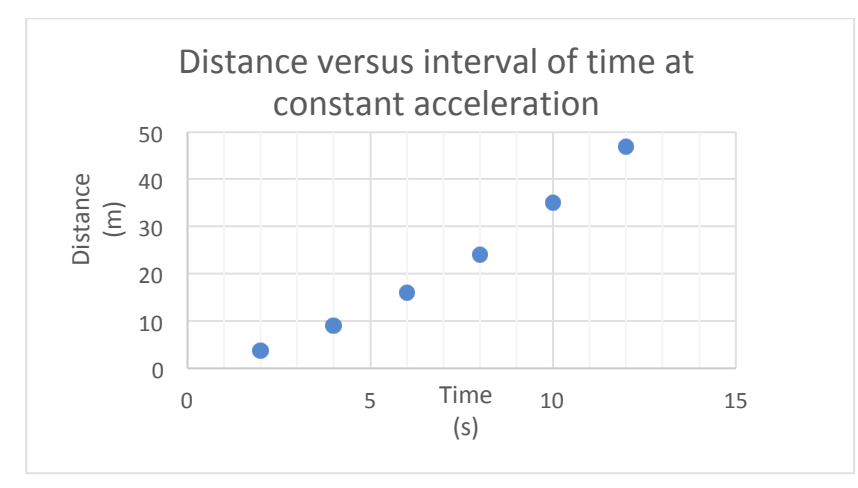

Data points are identifiable and correct, but a trendline is not provided (shown)

Another case is data points are identifiable and correct, but an incorrect trendline is provided

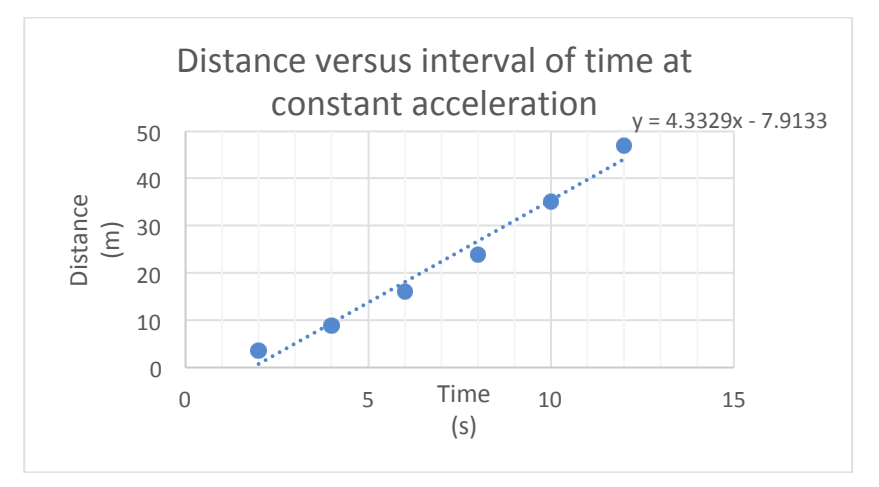

#### **3 points**

Data points are identifiable and correct, but the trendline is incorrect (shown)

Another case is data points are identifiable and trendline is correct for the data points that are plotted, but one or more data points are erroneous (e.g. A student types 0.3 instead of 3.0 for one of the points)

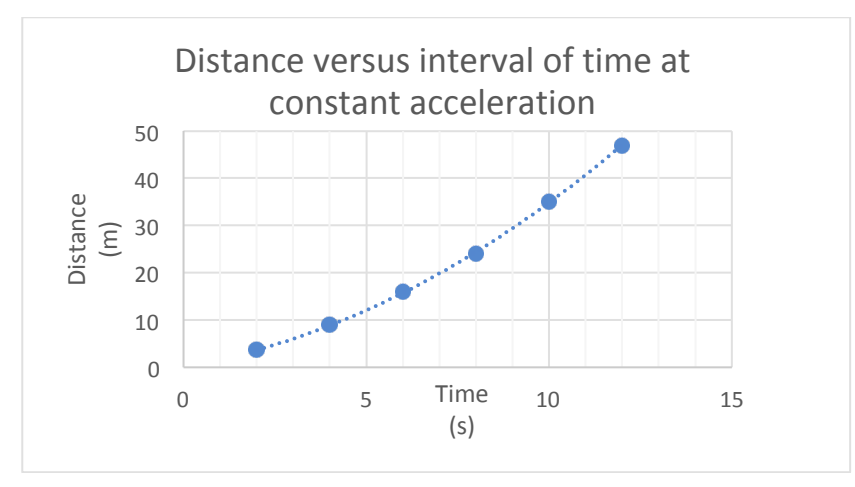

Data points are identifiable and correct and trendline is correct and provided, but equation of trendline is not provided (shown)

Another case is the equation of the trendline is incorrect. Perhaps the student was able to fit a power function trendline and the power function trendline fit the data and provided a power function as the trendline, but the correct equation was a polynomial because the way the experimental was conducted

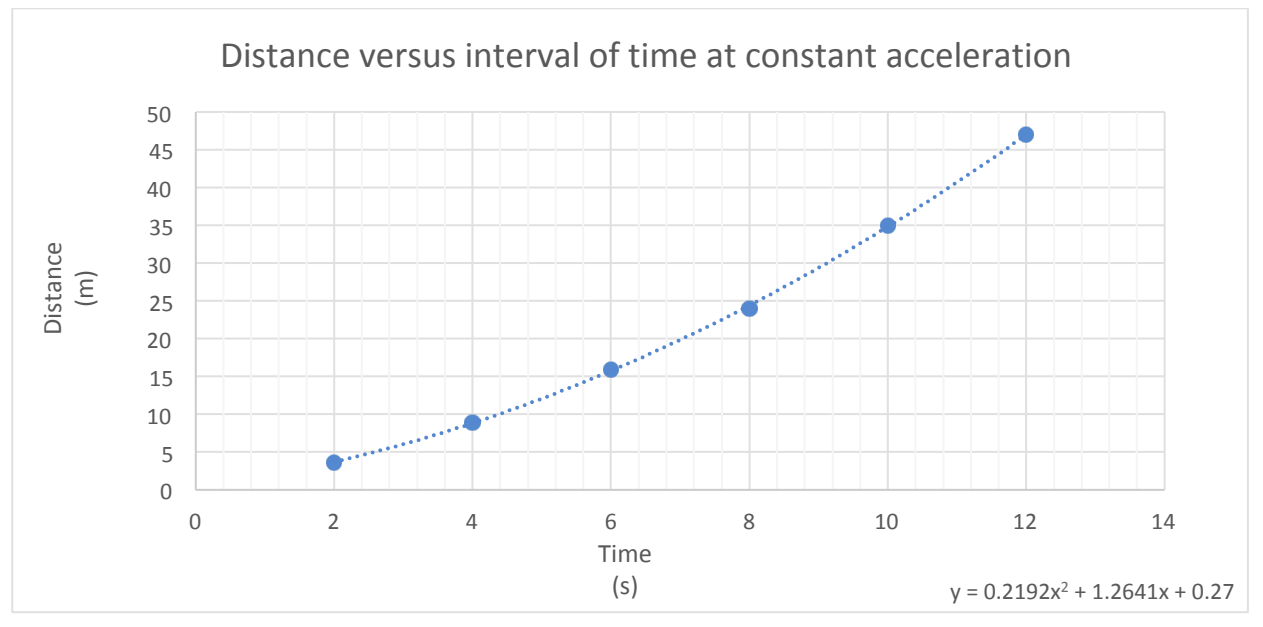

#### **5 points**

Data points are identifiable and correct, trendline is correct and provided, and equation of trendline is provide (shown)

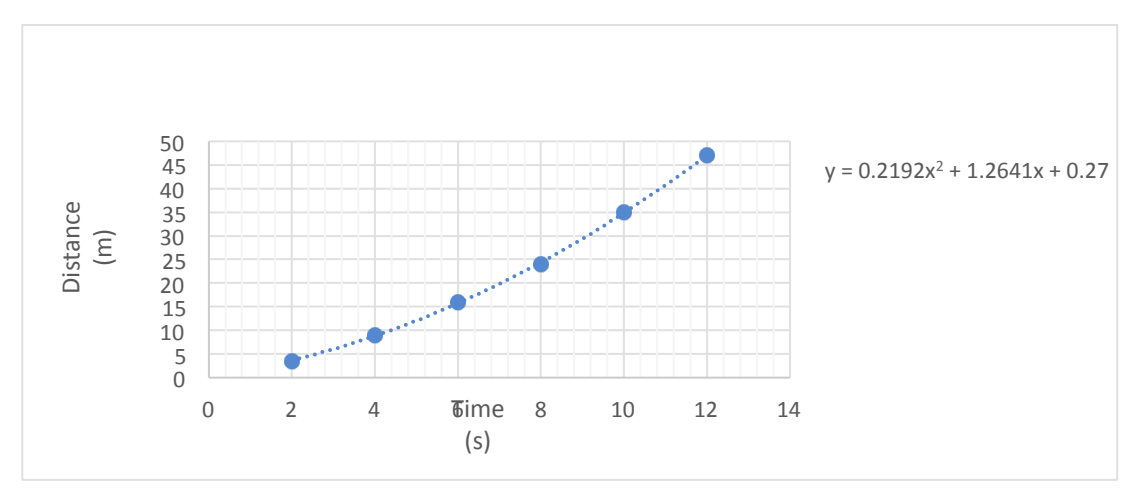

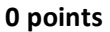

No title (shown)

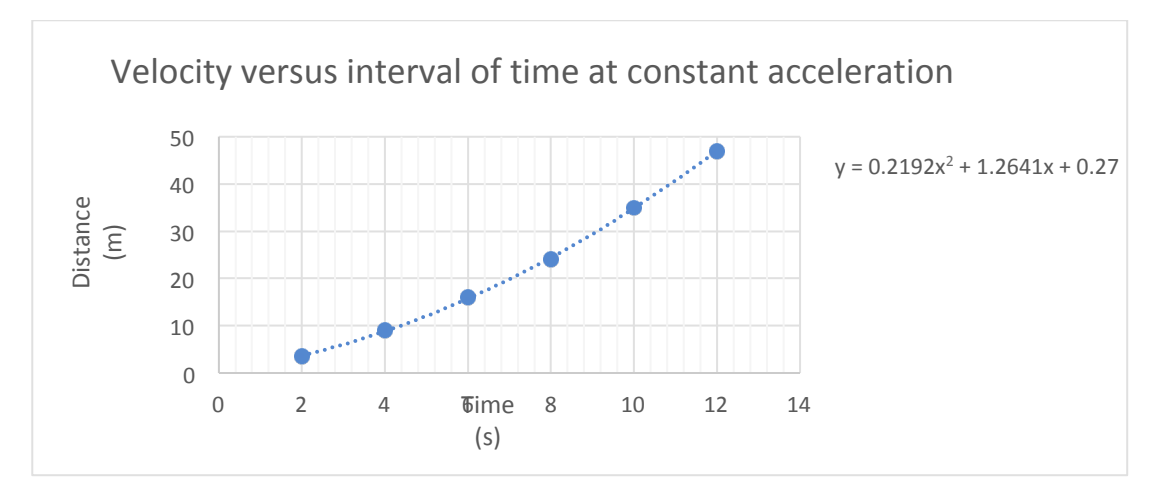

#### **1 point**

Title is provided, but it is an incorrect title for the graph (shown)

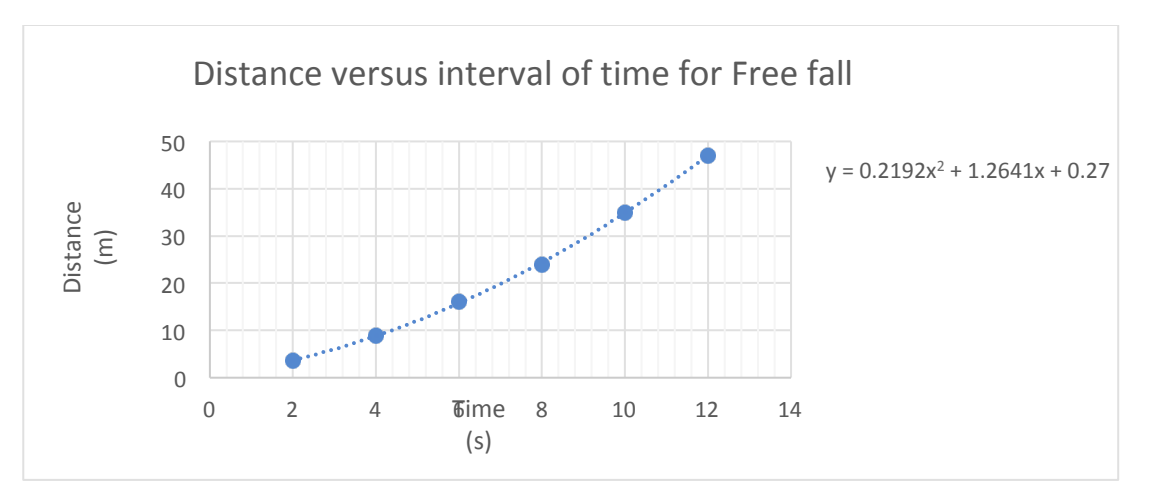

Title is provided, but the title does not effectively and/or correctly communicate the lab concept. For the data in this example, it can be seen from the equation of the trendline the lab is not a Free fall lab since the leading coefficient does not compare well with half the acceleration due to gravity (shown)

Another case is stating "Time versus Distance" or just "Distance versus Time"

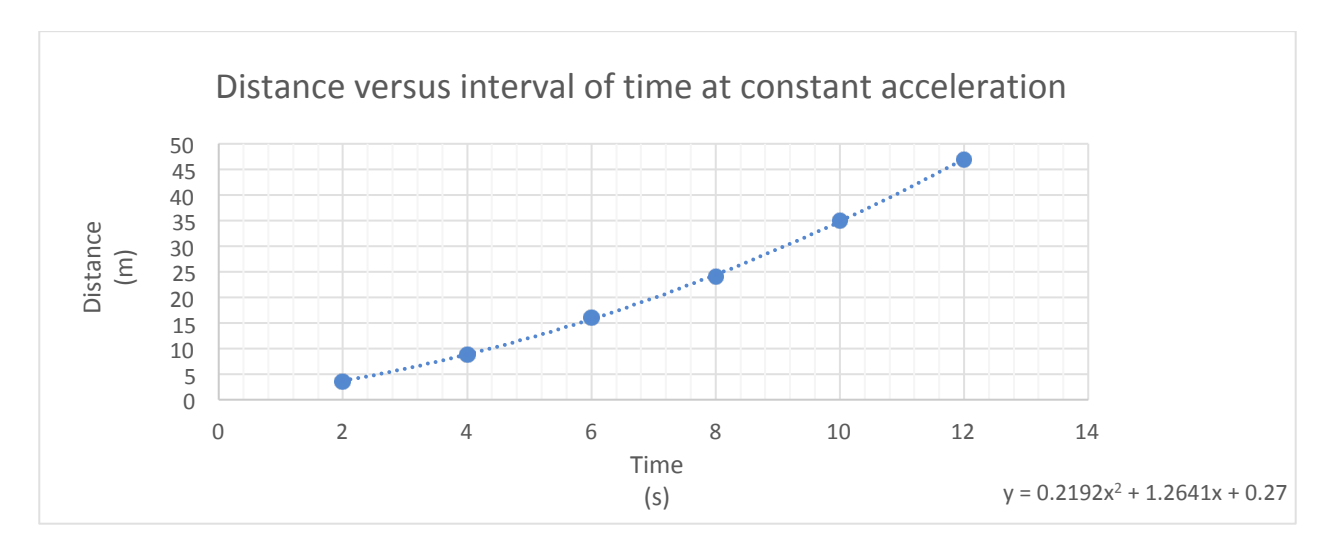

#### **3 points**

Title is provided and title effectively communicates lab concept (shown)

#### **Examples for each type of point component for Formatting**

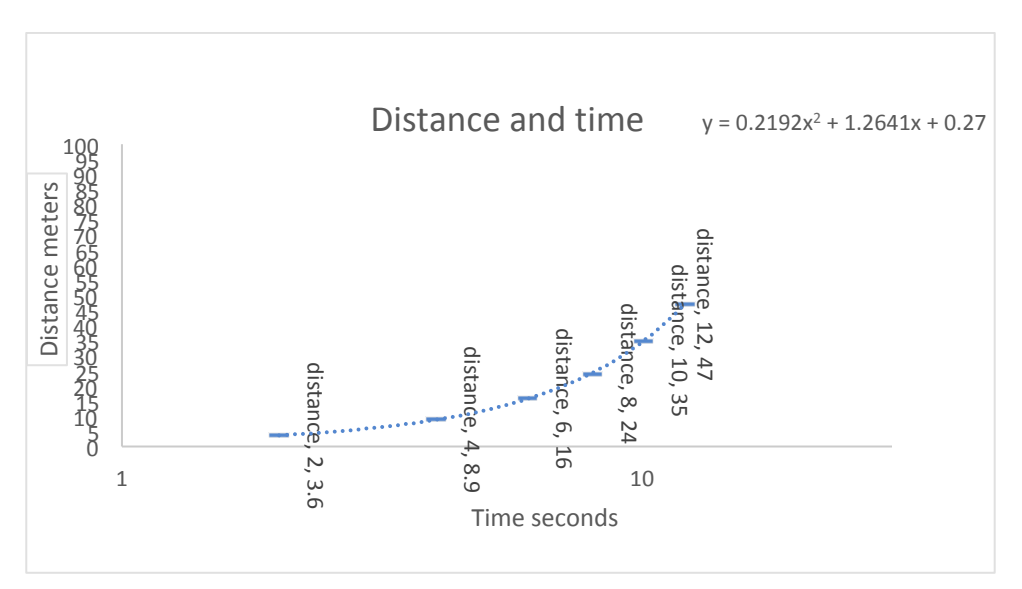

#### **0 points**

Graph is disorganized. The axes, or one of the axes, are not scaled to fit within range of data which leaves too much white space in the graph. The axes have too many tick marks labeled to distinguish the data in the graph. Data points are labeled with values, but values clutter the graph. Data points are not easily distinguishable due to the use of an incorrect marker (shown)

Overall, this is your call on whether you find the graph to be disorganized

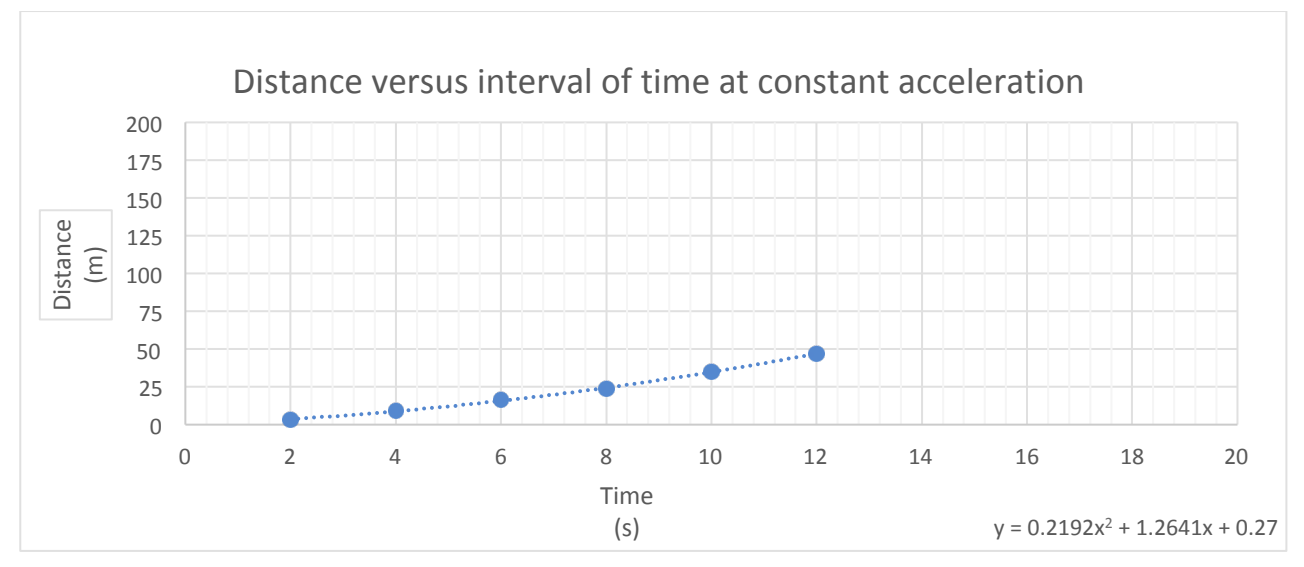

#### **2 points**

Graph is not scaled withing range of data (shown)

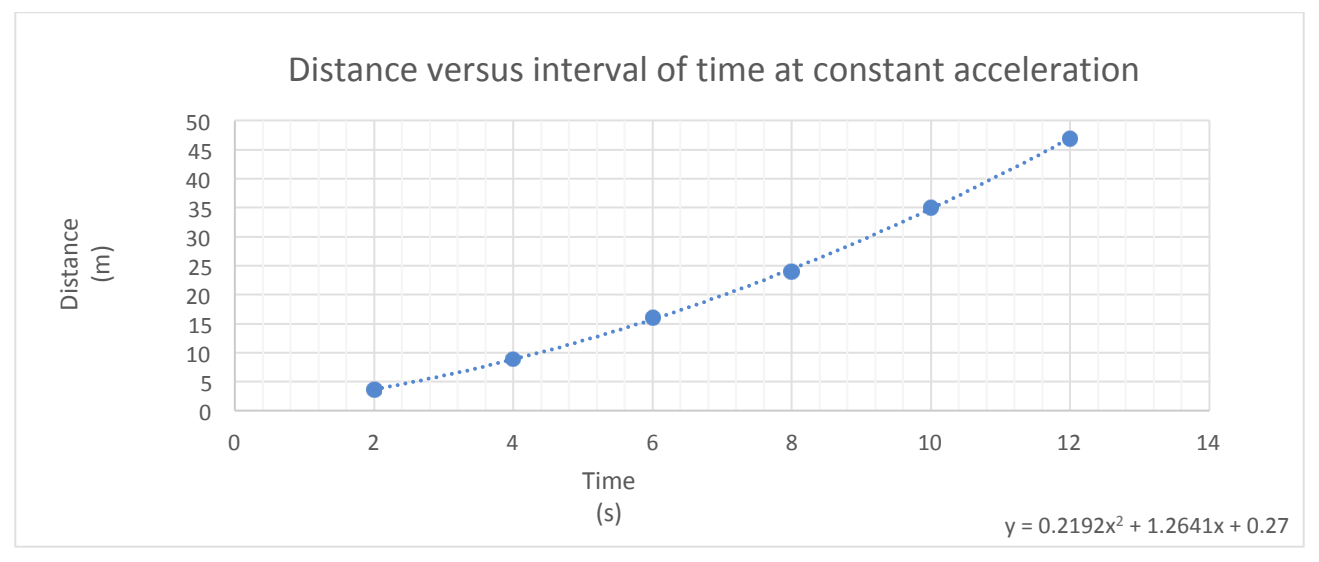

Graph is well organized (shown)

# PART I: Importing the Teamwork assessment

Note: The Teamwork assessment will be attached to an email as a .zip file. Do not unzip it - Blackboard will unzip it automatically when it is uploaded.

- 1. Open Blackboard.
- 2. In the left hand column, scroll down and open (click on the triangle) to open **Control Panel**.
- 3. Open **Course Tools.**

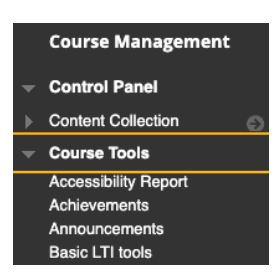

4. Scroll down to Tests, Teamwork assessments, and Pools and click to select.

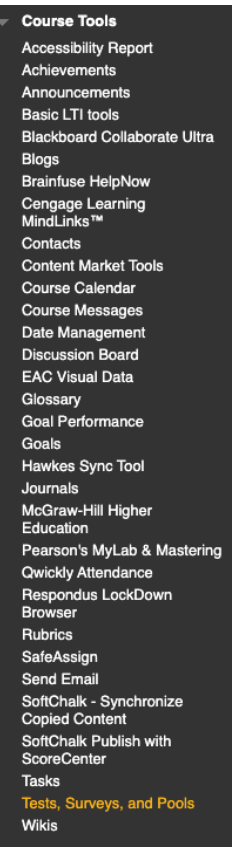

5. Click on **Teamwork assessments.**

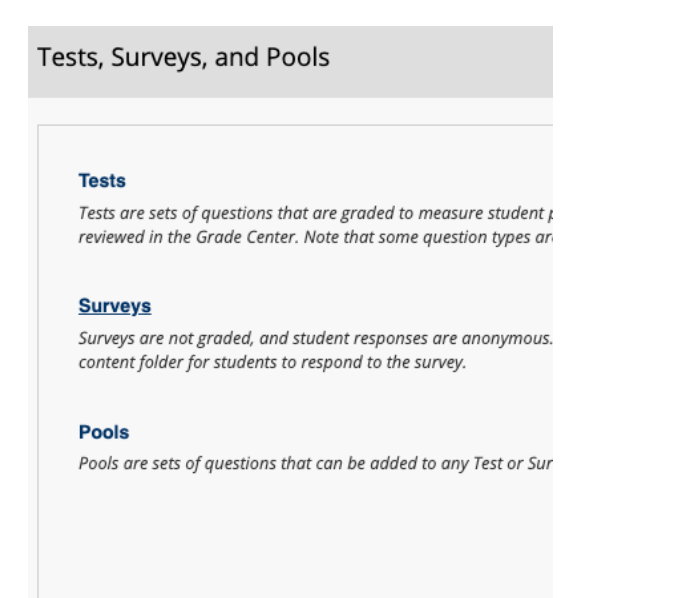

6. Select **Import Teamwork assessment.** 

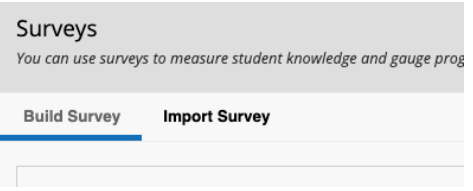

7. Select **Browse my computer** and navigate to where you saved the downloaded Teamwork assessment.

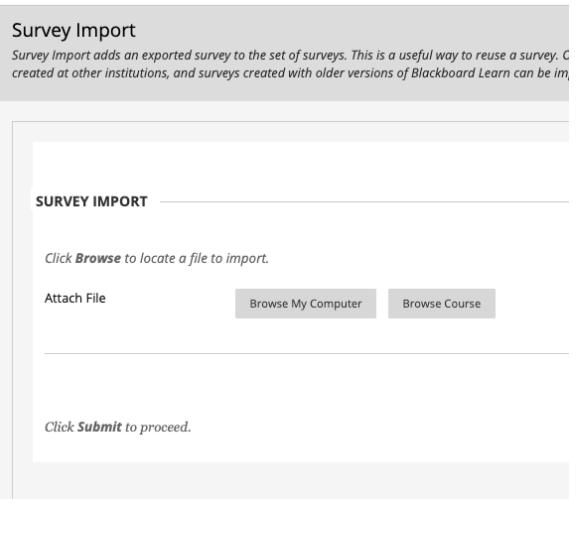

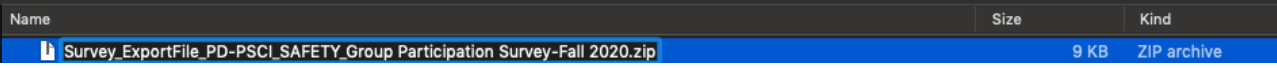

8. Click **Submit.**

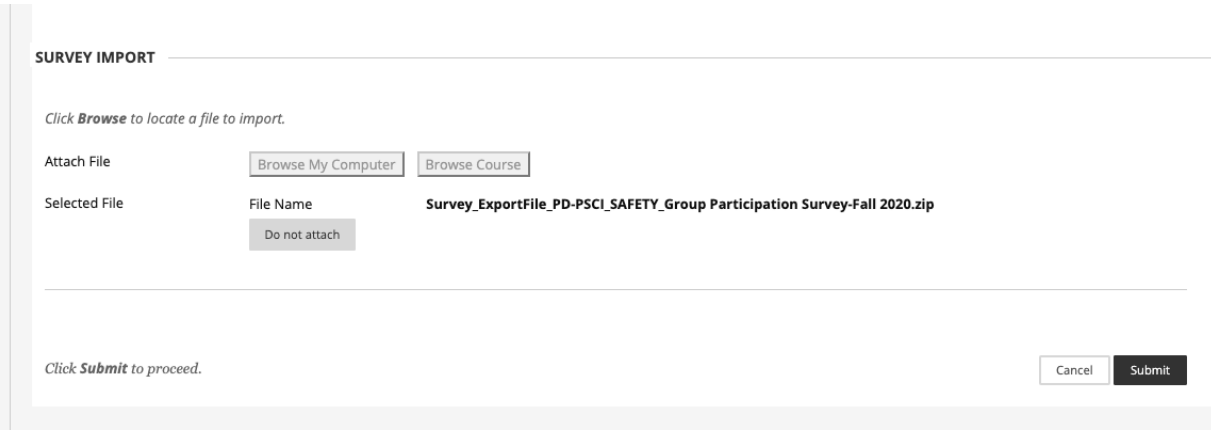

9. When this screen appears, click on the OK at the bottom.

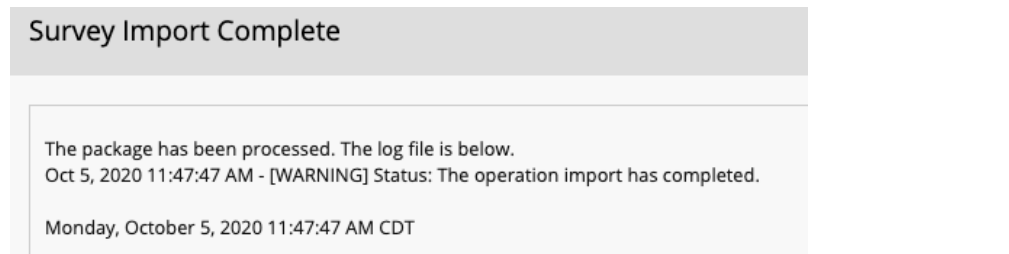

# Part II: Adding the Teamwork assessment to a Content A**rea**

1. Navigate to where you want to add the Teamwork assessment. I chose to add it to Useful **Links.**

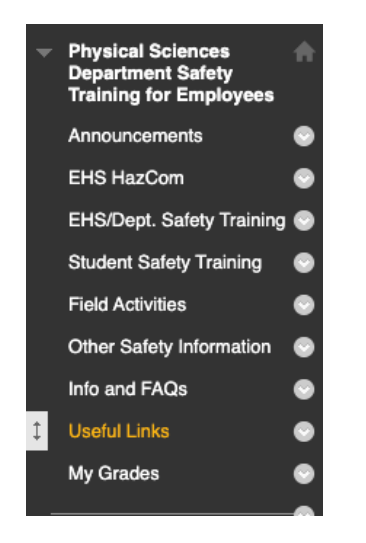

2. Select and select Teamwork assessment.

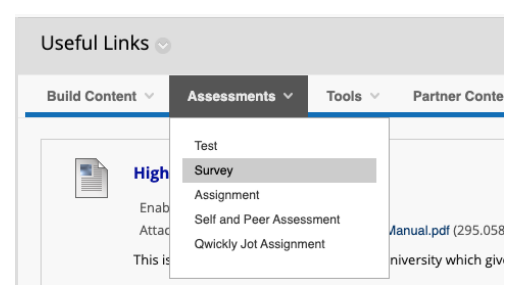

3. From the Teamwork assessment window, select the imported Group Participation Teamwork assessment and click **Submit.**

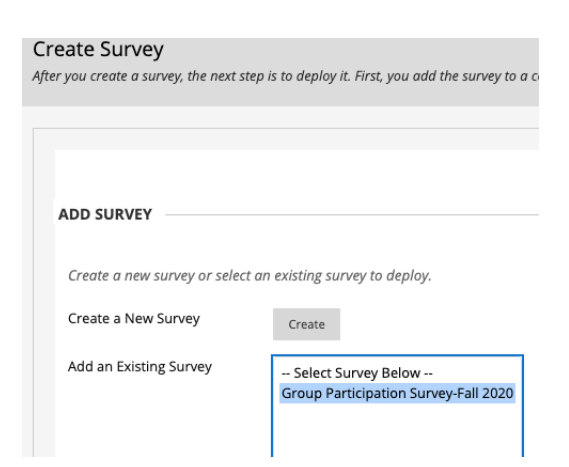

- 4. The Teamwork assessment Options window opens. Please check these options:
	- a. Show Teamwork assessment description to students....
	- b. Show instructions to students....
	- c. Open Teamwork assessment in new window....

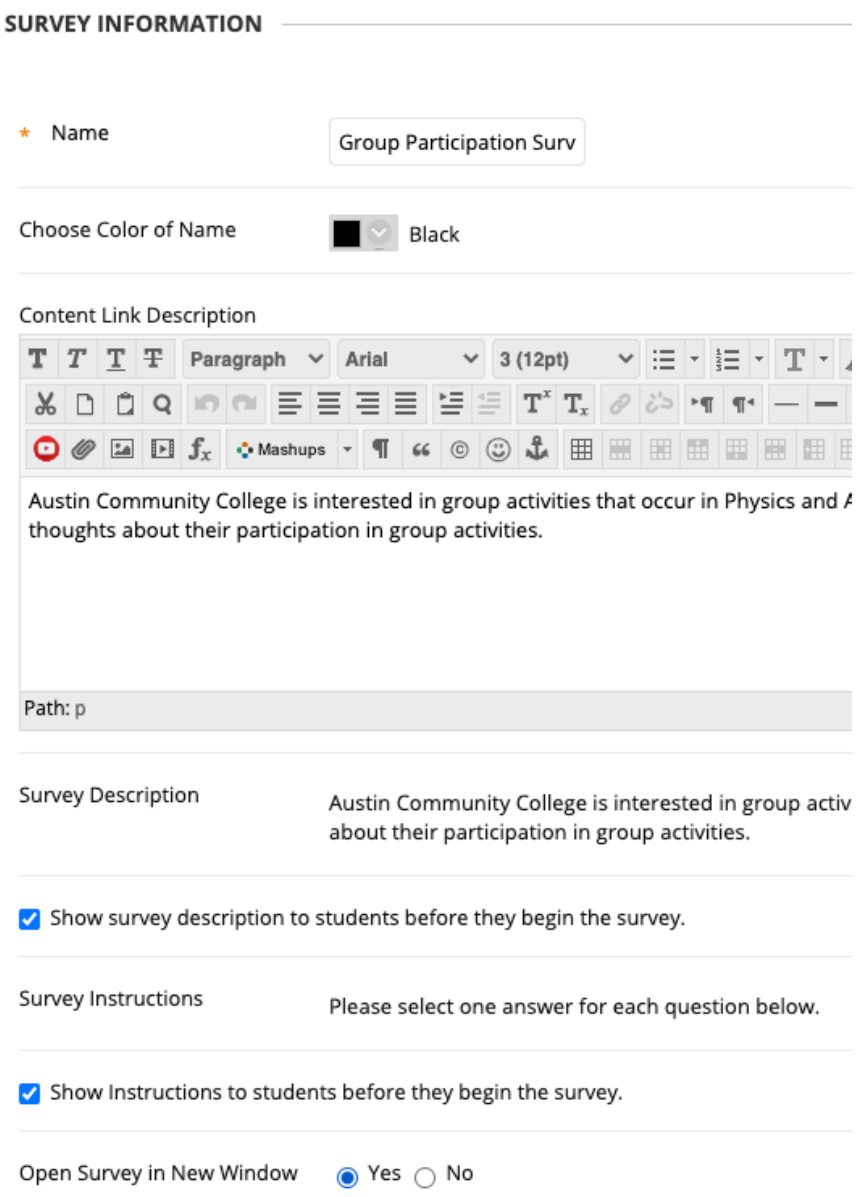

- 5. Teamwork assessment Availability Options
	- a. Make available to students
	- b. Add a new announcement for this Teamwork assessment
	- c. You can add Display after and Display until dates if you wish
	- d. Do not check any other boxes

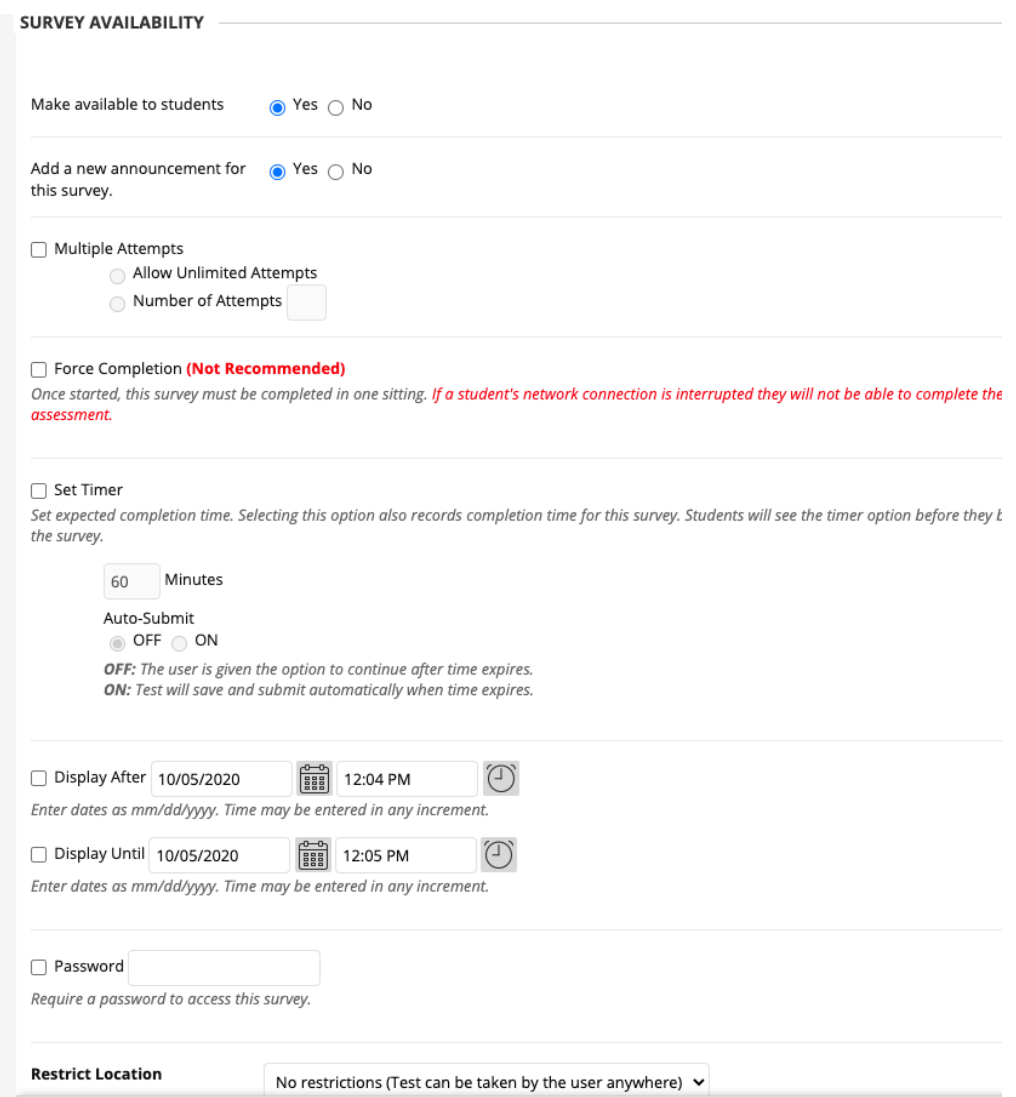

- e. Add Due Date.
- f. Do not show Teamwork assessment results.
- g. Check Teamwork assessment Presentation All at Once.
- **h. Please do not check Randomize Questions.**

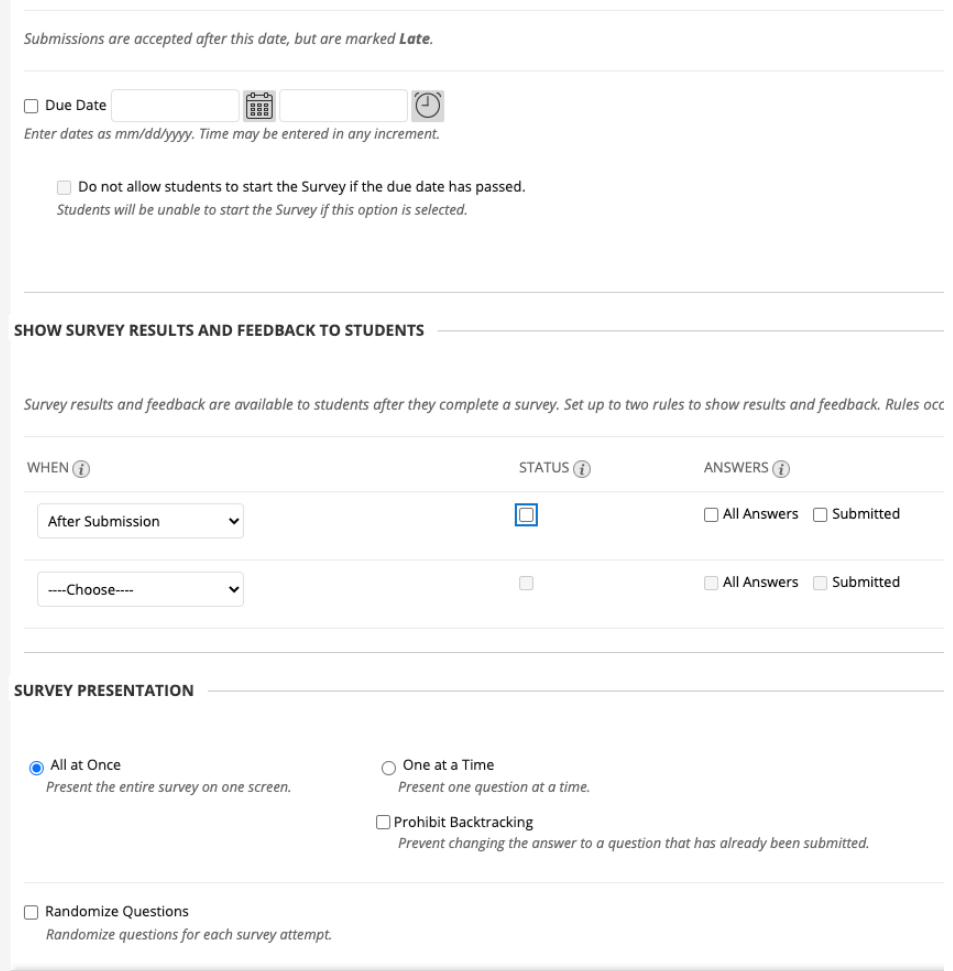

#### 6. Click **Submit.**

7. The Teamwork assessment should now be listed on the Useful Links page. Click on the triangle next to the Teamwork assessment name, and check that the Teamwork assessment is available to students.

# Part III: Exporting the Teamwork assessment Results

*Note: Teamwork assessment responses are anonymous, so you will not be able to see who completed the Teamwork assessment.*

1. In Course Management/Control Panel/Course Tools, scroll down to Tests, Teamwork assessments, and Pools.

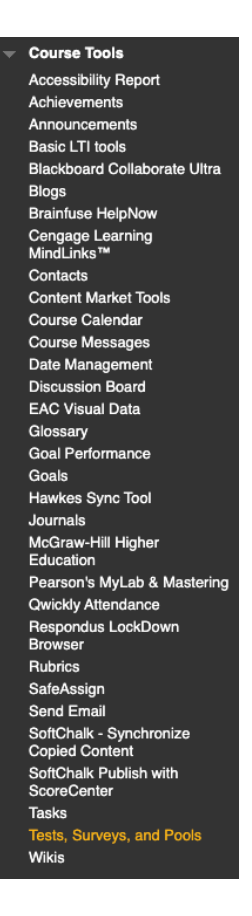

2. From the Tests, Teamwork assessments, and Pools window, select Teamwork assessments.

Tests, Surveys, and Pools

#### **Tests**

Tests are sets of questions that are graded to measure . reviewed in the Grade Center. Note that some question

#### **Surveys**

Surveys are not graded, and student responses are ano content folder for students to respond to the survey.

#### **Pools**

Pools are sets of questions that can be added to any Te

3. From the Teamwork assessments window, mouse over the down arrow at the end of the Group Participation Teamwork assessment-Fall 2020 Teamwork assessment, and select Export.

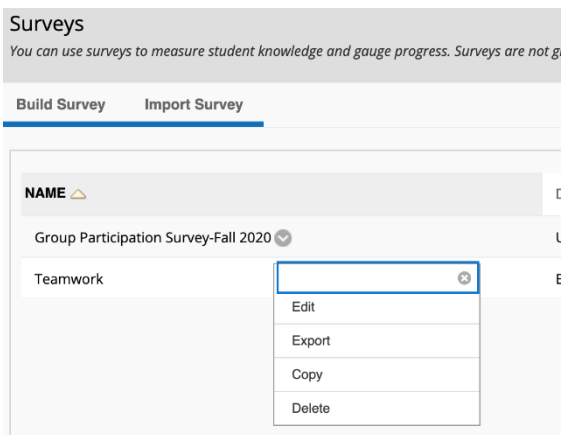

4. Choose a place of your computer to download to, and click **Save.** The Teamwork assessment downloads as a .zip file.

#### *IMPORTANT*

- 5. Navigate to where you saved the Teamwork assessment file.
- 6. Right-click on the file and select **Rename.**
- 7. Use this naming convention:

CourseNumber-Instructor'sLastName-Group Participation Teamwork assessment Fall 2020.

(e.g. PHYS 1401-Watson-Group Participation Teamwork assessment-Fall 2020)

Instructors names will be removed before the data is added to the results.

8. Attach the file to an email and send to June Mullin (jmullin@austincc.edu)